# **SIP-Pakete aufzeichnen (erweitert)**

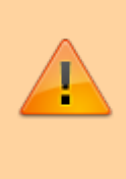

#### **Datenschutzhinweis:**

SIP-Pakete können personenbezogene und andere sensible Daten enthalten. Stimmen Sie die Verwendung von SIP-Aufzeichnungen vorab mit Ihrem zuständigen **Datenschutzbeauftragten** ab. Senden Sie uns entsprechende Dateien **nie unaufgefordert**. Der UCware Support teilt Ihnen mit, welche Maßnahmen vor bzw. während der Aufzeichnung erforderlich sind.

In diesem Artikel erfahren Sie, wie Sie SIP-Pakete gezielt für einzelne Endpunkte und/oder anhand spezieller Kriterien aufzeichnen können. Ein solcher Mitschnitt (SIP-Trace) ist insbesondere zur Diagnose und Behebung von Verbindungsproblemen erforderlich.

Dabei haben Sie zwei Möglichkeiten:

[über sngrep](#page-0-0):

Diese Methode erfasst nur unverschlüsselte Pakete. Das gleichnamige Werkzeug muss aus den Ubuntu-Paketquellen nachinstalliert werden.

#### [direkt im Asterisk:](#page-1-0)

Diese Methode erfasst auch verschlüsselte Pakete. Das erforderliche Modul res pjsip logger ist Bestandteil der UCware-Installation.

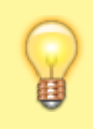

#### **Hinweis:**

Alternativ können Sie im Admin-Client einen vollständigen Mitschnitt **aller** ein- und ausgehenden SIP-Pakete erstellen. Lesen Sie dazu den Artikel [SIP-Pakete aufzeichnen \(Admin-Client\).](https://wiki.ucware.com/adhandbuch/system/sip_trace/ac)

# <span id="page-0-0"></span>**SIP-Trace über sngrep**

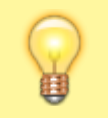

**Hinweis:**

Dieser Abschnitt beschränkt sich auf die Darstellung grundlegender Funktionen. Weitere Hilfe zur Benutzung erhalten Sie mit F1 oder auf [GitHub](https://github.com/irontec/sngrep/wiki).

# **Installation**

Um **sngrep** auf dem UCware Server bereitzustellen, gehen Sie wie folgt vor:

- 1. Greifen Sie über Secure Shell (SSH) auf den UCware Server zu.
- 2. Lesen Sie die Paketquellen neu ein:

**sudo** apt update

3. Installieren Sie das Paket **sngrep**:

**sudo** apt **install** sngrep update

#### **Verbindungsübersicht anzeigen**

Um **sngrep** auszuführen, gehen Sie wie folgt vor:

- 1. Greifen Sie über Secure Shell (SSH) auf den UCware Server zu.
- 2. Starten Sie **sngrep**:

**sudo** sngrep -c

Die Option -c schränkt die folgende Verbindungsübersicht auf Anrufe ein:

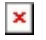

**Alternativ** können Sie sngrep mit den folgenden Optionen ausführen:

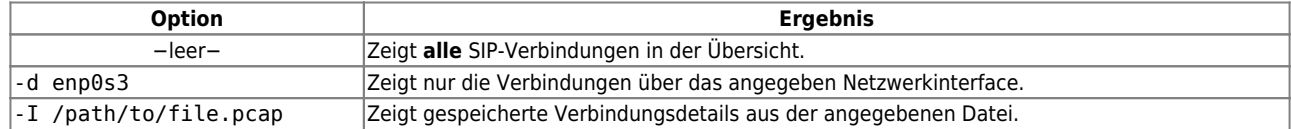

## **Verbindungsdetails speichern**

Um Details zu einer oder mehreren Verbindungen zu speichern, gehen Sie wie folgt vor:

- 1. Wählen Sie in der Übersicht mit | | 1 die gewünschten Einträge und markieren Sie diese mit Leertaste. Wenn Sie alle angezeigten Verbindungen speichern möchten, ist dieser Schritt nicht erforderlich.
- 2. Rufen Sie den **Speichern**-Dialog mit F2 auf.

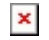

- 3. Wählen Sie unter **Dialogs** aus, ob **sngrep** alle oder nur bestimmte Verbindungen speichern soll.
- 4. Wenn der Support kein anderes Dateiformat anfordert, wählen Sie .pcap (SIP).
- 5. Vervollständigen Sie alle weiteren Angaben und bestätigen Sie mit **Save**.

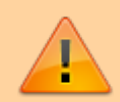

**Datenschutzhinweis:**

Löschen Sie nicht mehr benötigte SIP-Aufzeichnungen umgehend.

## **Verbindungsdetails anzeigen**

Um Details zu einer oder mehreren Verbindungen anzuzeigen, gehen Sie wie folgt vor:

1. Wählen Sie in der Übersicht mit | | ↑ den gewünschten Eintrag und drücken Sie Enter.

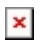

2. Um Details zu einzelnen Paketen der Verbindung anzuzeigen wählen Sie diese mit  $\boxed{1}$  ↑ aus.

# <span id="page-1-0"></span>**SIP-Trace direkt im Asterisk**

### **Verbindungsdetails anzeigen**

Um die Verbindungen von bzw. zu einem bestimmten Endgerät anzuzeigen, gehen Sie wie folgt vor:

- 1. Ermitteln Sie bei Bedarf unter **Provisionierung > Geräte** die IP-Adresse des gewünschten Endgeräts.
- 2. Greifen Sie über Secure Shell (SSH) auf den UCware Server zu.
- 3. Rufen Sie die Asterisk-Kommandozeile auf:

**sudo** asterik -r

4. Starten Sie das Logging für den gewünschten Endpunkt:

pjsip set logger host [IP-Adresse]

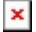

**Alternativ** können Sie auch die Verbindungen **aller** Endpunkte loggen:

pjsip set logger on

5. Um das Logging zu beenden, geben Sie den folgenden Befehl ein:

pjsip set logger off

# **Verbindungsdetails speichern**

Um Details zu einer oder mehreren Verbindungen zu speichern, gehen Sie wie folgt vor:

- 1. Zeigen Sie die gewünschten Verbindungen wie oben beschrieben an.
- 2. Starten Sie das Logging in die gewünschte Datei:
	- pjsip set logger pcap /path/to/file.pcap
- 3. Finalisieren Sie die Datei, indem Sie das Logging beenden:

pjsip set logger off

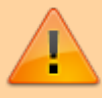

**Datenschutzhinweis:**

Löschen Sie nicht mehr benötigte SIP-Aufzeichnungen umgehend.

From: <https://wiki.ucware.com/> - **UCware-Dokumentation**

Permanent link: **[https://wiki.ucware.com/adhandbuch/system/sip\\_trace/erweitert?rev=1659115935](https://wiki.ucware.com/adhandbuch/system/sip_trace/erweitert?rev=1659115935)**

Last update: **18.03.2023 14:47**